## **Guida ARGO - Adozione Libri Scolastici**

Nel portale di ARGO accessibile al seguente link [Portale](https://www.portaleargo.it/) ARGO, cliccare sull'icona che riporta la dicitura Adozione Testi Scolastici.

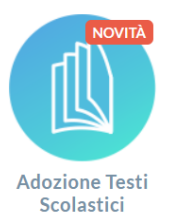

 $\bullet$ 

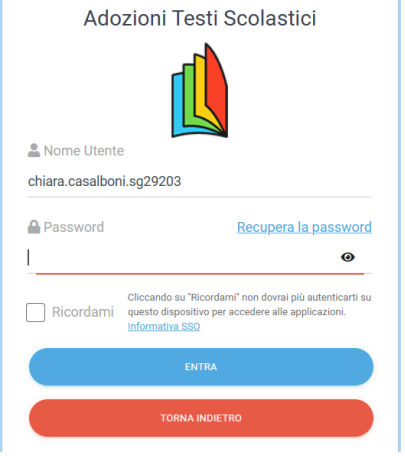

Accedere come di consueto con le credenziali del registro elettronico.

## Si aprirà la seguente Schermata

**IIS "TONINO GUERRA"** 

RARH01101A

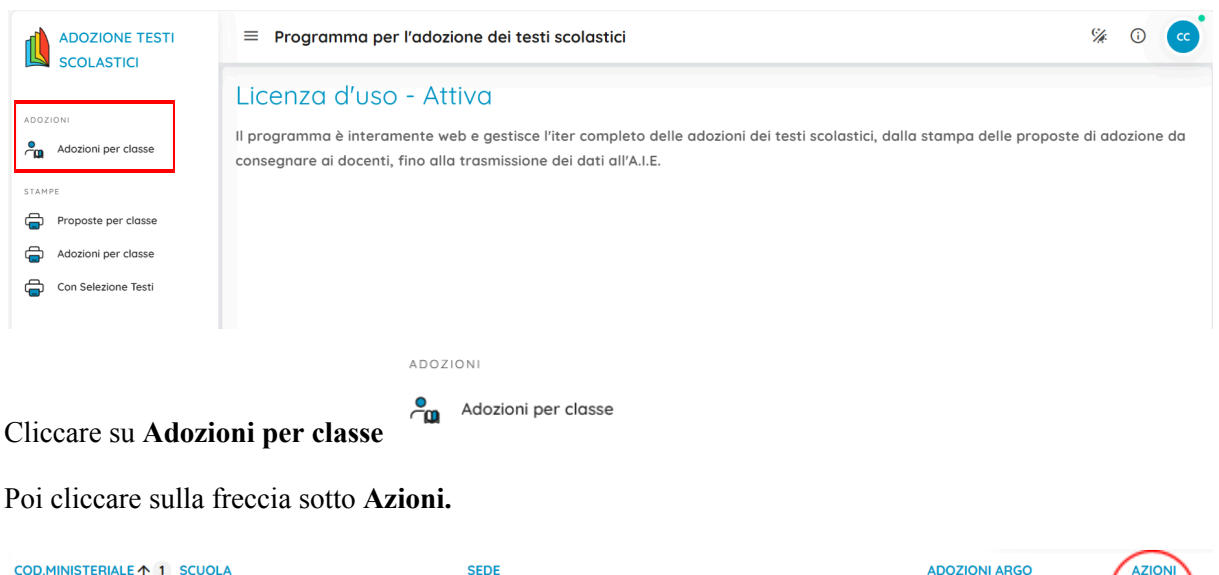

Nella schermata successiva saranno mostrate le classi del prossimo anno scolastico per le quali è necessario indicare i libri adottati (troverete le classi che erano a voi assegnate nel presente anno scolastico). Cliccare sul tasto **Azioni** della classe desiderata

IPSEOA TONINO GUERRA DI CERVIA

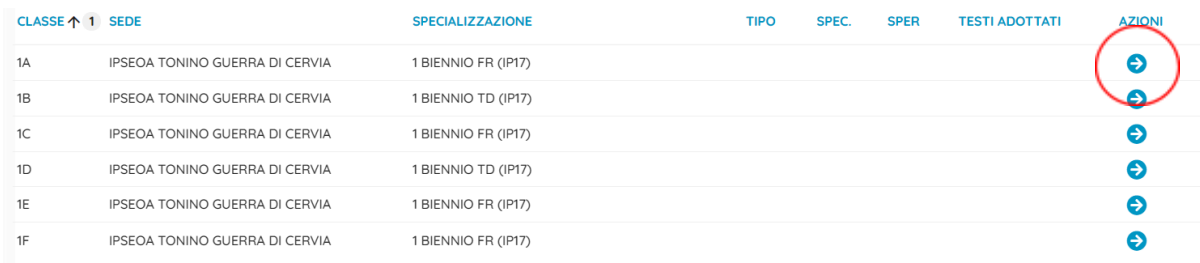

Guida a cura della professoressa Chiara Casalboni - Referente registro elettronico

## **Se il libro NON è una nuova adozione nell'istituto**

Cliccare su **Aggiungi Testi**.

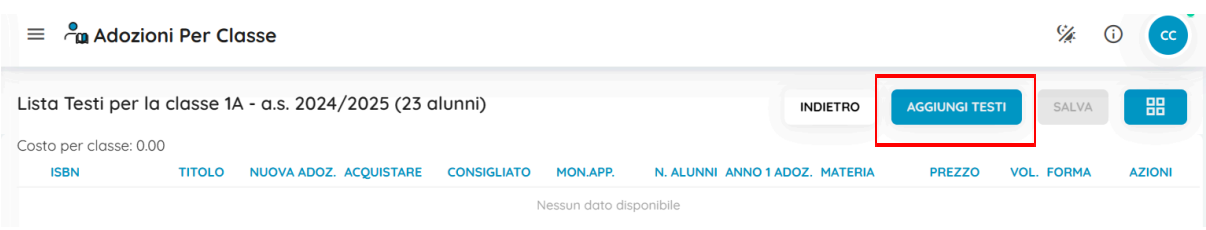

Cercare il testo da adottare, preferibilmente tramite codice ISBN, fra i testi presenti finché non si trova il testo della propria materia, poi cliccare sulla freccia; in questo modo il testo viene aggiunto alla lista della classe.

Se il testo ricercato non compare procedere come per le nuove adozioni.

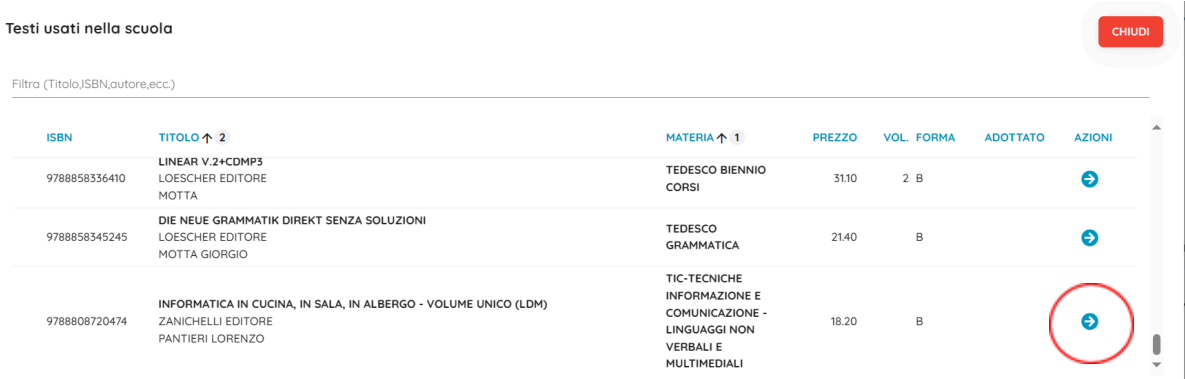

Cliccare su Chiudi. Nella schermata relativa alla classe ora si troverà anche il libro appena inserito.

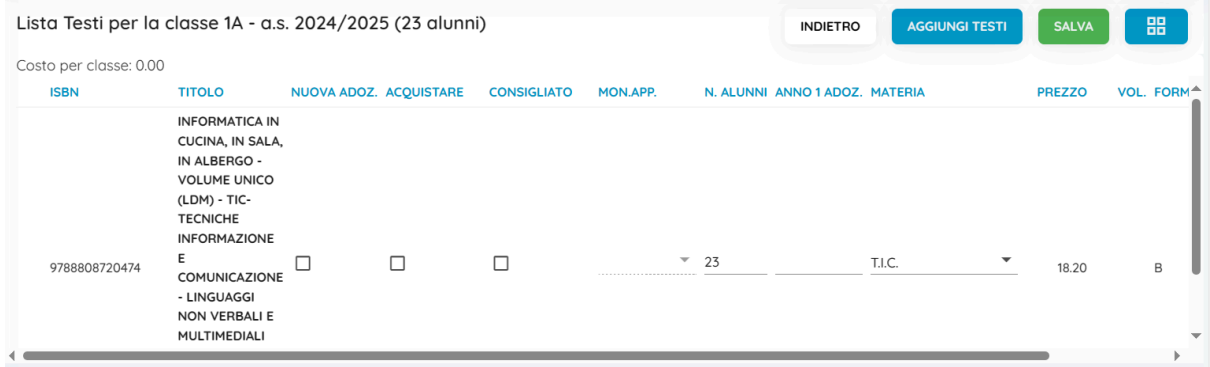

Spuntare:

- **● Nuova adozione:** solo se il libro è una nuova adozione
- **● Acquistare**: se il libro è da acquistare (no se è già in possesso degli alunni dal precedente a.s.)
- **● Consigliato**: se l'acquisto del libro è facoltativo. In questo caso è necessario anche indicare se si tratta di *Monografia* o *Approfondimento*.

Nel caso non sia già presente, inserire tramite la tendina a discesa anche la Materia di appartenenza del libro.

Una volta terminato, cliccare su **Salva**. Si può procedere con un'altra classe (cliccando **Indietro** si torna alla schermata delle classi, ciascun docente procederà con tutte le classi che gli risultano assegnate).

## **Se il libro è una NUOVA ADOZIONE nell'istituto**

Cliccare sul bottone con 4 quadrati. Poi cliccare su **Gestione Testi**.

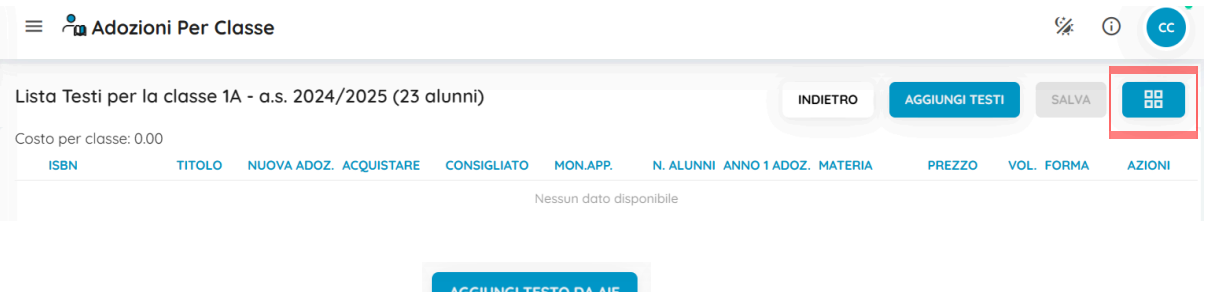

Cliccare su **Aggiungi testo da AIE**

Cercare il testo inserendo i dati nella barra di ricerca (preferibilmente cercare per codice ISBN), poi cliccare su **Cerca**.

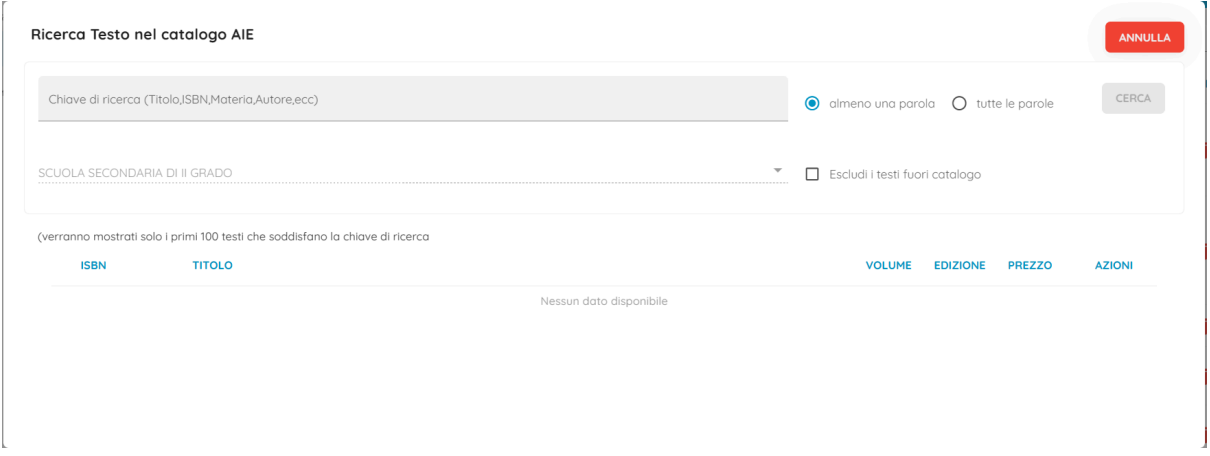

Una volta individuato il testo (assicurarsi che TUTTI i dati e il codice ISBN corrispondano), cliccare sulla Freccia per inserire il testo nei libri adottati dalla scuola.

Cliccare su SALVA e poi INDIETRO.

A questo punto sarà possibile aggiungere il libro alla lista dei testi in adozione per le classi di riferimento, seguendo la stessa procedura valida per i libri che non sono nuove adozioni.